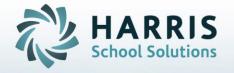

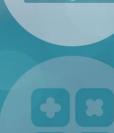

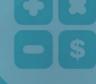

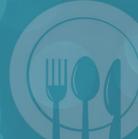

STUDENT INFORMATION | FINANCIAL MANAGEMENT | SCHOOL NUTRITION

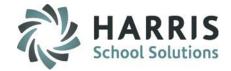

### **Getting Started**

ClassMate Web is available to users 24 hours a day, seven days a week. Accessing the site is as easy as logging into an internet enabled computer and opening a browser

- Enter the URL provided to access your site
- Enter your Username
- Enter your Password
- Select the GREEN Login button

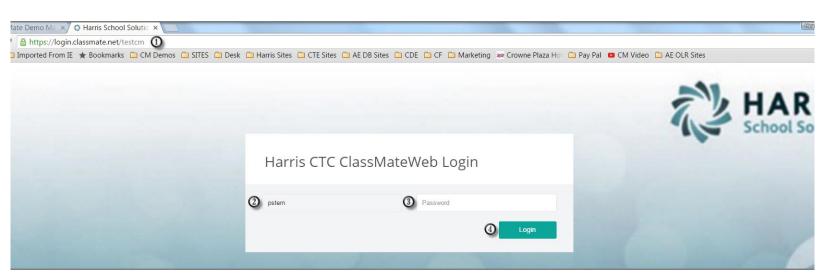

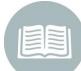

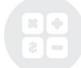

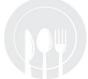

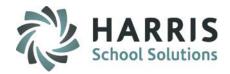

## **Student Snapshot**

Anytime users see a student name throughout the web based product access to the student snapshot is available. Users simply select the student name by clicking on the link and the snapshot will display! The student snapshot includes the following:

| Snapshot<br>Options | Description                                                                                                    |
|---------------------|----------------------------------------------------------------------------------------------------|
| Dashboard           | Read Only: Attendance Summary, Grade Summary, Schedule and Print Option                                                                                                    |
| Demographics        | Read Only: Demographic details including contact and home school information                                                                                                    |
| Attendance          | <b>Read Only:</b> Attendance Summary and/or details by Year to Date or Marking Period. Print Option.                                                                                                    |
| Grades              | <b>Read Only:</b> Grade Summary and/or details by final grade or by Marking period. View by grading component: Knowledge, Skill, Work ethic and PDP (if applicable) Includes Print option.                                                   |
| Medical Alerts      | Read Only: Displays any medical alert established for this student.                                                                                                    |
| SDI's               | Read Only: Displays any Specially designed instructions established for the student.                                                                                                    |
| Notes               | <b>Entry Allowed:</b> Displays any previously entered notes for the student. New note entry available in this module as well as edits and deletions.                                                                                         |
| Discipline          | <b>Entry Allowed:</b> Displays any previously entered discipline referrals for the student in the current year. New referral entry available in this module as well as edits and deletions.                                                  |
| Progress Report     | <b>Entry Allowed:</b> Displays any previously created and submitted progress reports for the student in the current year. New referral entry available in this module as well as edits and deletions for progress reports not yet submitted. |

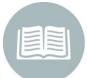

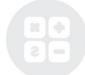

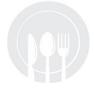

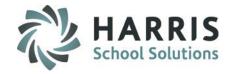

### Student Snapshot: Dashboard

The Read Only display allows users see an overview of the student to date which includes: Attendance, grades and schedule information.

## **Getting Started**

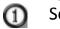

Select a **Student Name** and click on the link. The snapshot is available from any area that displays a student name. This includes attendance, grading, progress reports & report card comments

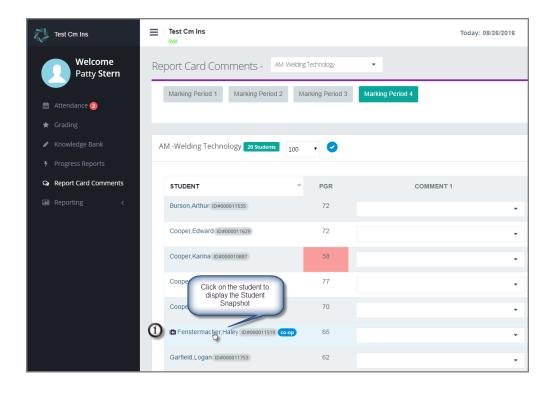

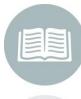

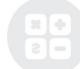

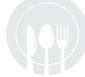

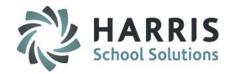

### Student Snapshot: Dashboard

The Read Only display allows users see an overview of the student to date which includes: Attendance, grades and schedule information.

- Select the Dashboard Tab. By default the module will open to the dashboard but you can return to the dashboard from other areas by selecting the tab
- Users can view all classes the student is enrolled in by using the drop down menu and selecting any additional classes the student may have

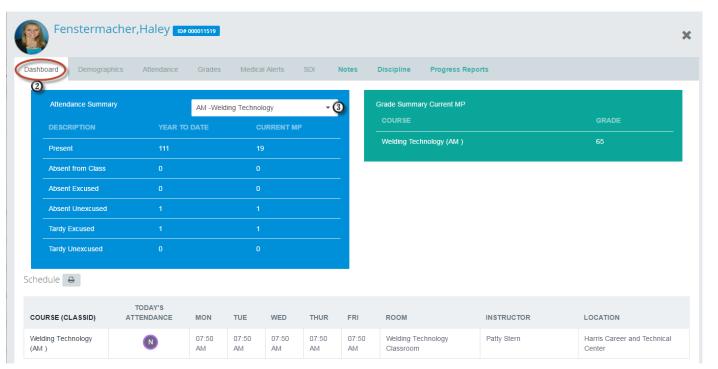

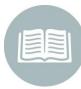

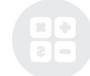

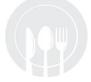

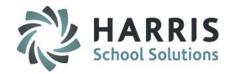

## Student Snapshot: Dashboard

**Attendance Summary: View Only** 

- -Student Photo
- -Student ID
- -Class Selection
- -Year to Date or Current MP

Present

Absent from class

**Absent Excused** 

**Absent Unexcused** 

Tardy Excused

Tardy Unexcused

|                    |               |            | 000011519  |                |     |          |
|--------------------|---------------|------------|------------|----------------|-----|----------|
| Dashboard          | Demographics  | Attendance | Grades     | Medical Alerts | SDI | N        |
| Attendance Summary |               |            | AM -Weldir | ng Technology  |     | <b>-</b> |
| DESC               | DESCRIPTION   |            | DATE       | CURRENT MP     |     |          |
| Prese              | Present       |            | 19         |                |     |          |
| Absen              | nt from Class | 0          | 0          |                |     |          |
| Absen              | nt Excused    | 0          |            | 0              |     |          |
| Absen              | it Unexcused  | 1          |            | 1              |     |          |
| Tardy              | Excused       |            |            |                |     |          |
| Tardy              | Unexcused     | 0          |            | 0              |     |          |

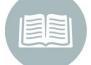

### **Grade Summary Current MP: View Only**

- -Course
- -Current MP Grade

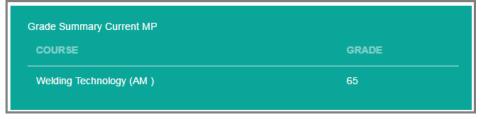

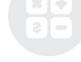

**Helpful Hint:** More detailed information regarding attendance and grades are available on the specific tabs

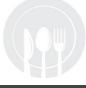

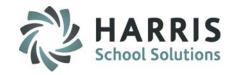

Student Snapshot: Dashboard

**Schedule Summary: View Only** 

- -Course
- -Today's Attendance
- -Monday-Friday class start time
- -Class Room
- -Instructor Name
- -Location
- lacktriangle

Select the Printer Icon to print the Schedule displayed below

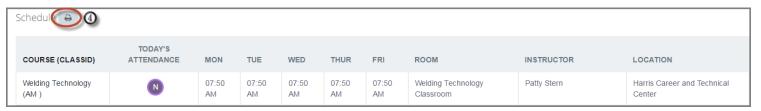

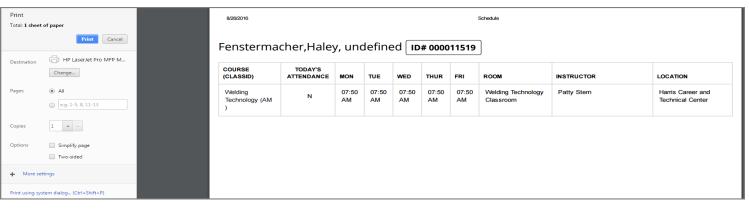

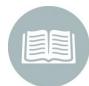

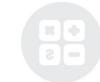

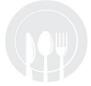

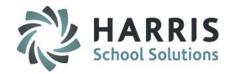

## **Student Snapshot:** Demographics

The Read Only display allows users see an overview of the student demographics. Includes:

#### **Student Details:**

- -Current Grade level
- -District
- -School
- -Sending Counselor
- -District ID
- -CTC Counselor

#### **Student Contact Information:**

- -Contact Name
- -Type
- -Home Phone
- -Work Phone
- -Cell Phone
- -Email

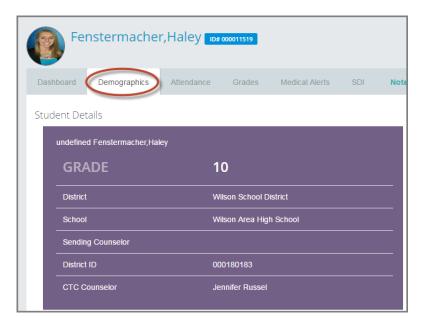

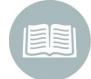

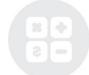

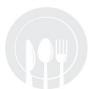

| Student Contact Information   |        |                |            |                |                          |
|-------------------------------|--------|----------------|------------|----------------|--------------------------|
| NAME                          | TYPE   | HOME PHONE     | WORK PHONE | CELL PHONE     | EMAIL                    |
| Mrs. Nicole A LaVigne primary | Mother | (999) 417-1956 |            | (999) 417-1956 | hamcreations@hotmail.com |
| Mr. Scott M LaVigne           | Father | (999) 417-1956 |            | (999) 239-3253 |                          |

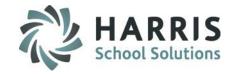

## **Student Snapshot:** Demographics

The Read Only display allows users see an overview of the student demographics

#### **Student Details:**

- -Address 1
- -Address 2
- -City/State/Zip
- -Home Phone
- -Cell Phone
- -Work Phone
- -Birth Date
- -Age
- -Gender
- -Ethnicity

| Address 1          | 7599 Bath-Pike Blvd |  |
|--------------------|---------------------|--|
| Address 2          |                     |  |
| City / State / Zip | Easton / PA / 18042 |  |
| Home Phone         | (999) 417-1956      |  |
| Cell Phone         |                     |  |
| Work Phone         |                     |  |
| Birth Date         | 05/05/2000          |  |
| Age                | 16 Years            |  |
| Gender             | Female              |  |

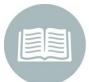

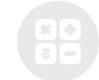

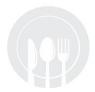

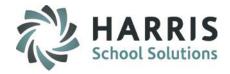

### **Student Snapshot:** Attendance Tab

The View Only attendance tab allows users a more detailed view of student attendance. Option to print attendance summary

① Se

Select the **Timeframe** you wish to display: Year To Date, MP 1, MP2, MP3 or MP4. Attendance categories will display both the number of attendance records for each along with a percentage of attendance

### **Attendance Summary Includes:**

-Course -Absent Unexcused

-Present -Tardy Excused

-Absent from Class -Tardy Unexcused

-Absent Excused -Total

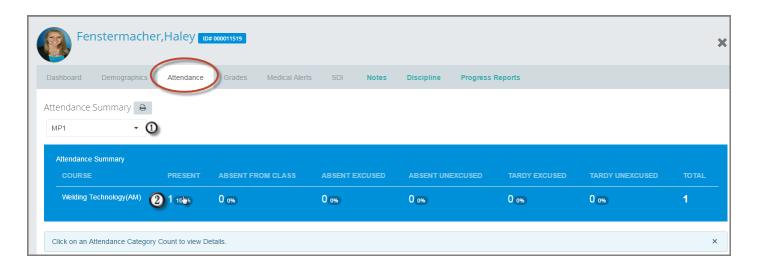

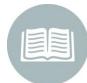

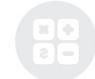

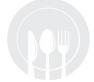

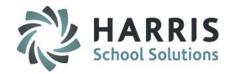

### Student Snapshot: Attendance Tab

The View Only attendance tab allows users a more detailed view of student attendance. Option to print attendance summary

- Click on an Attendance Category Count to view details. Details will display below. Includes Attendance condition, date and comments
- Select the Printer Icon to print a detailed Attendance Summary

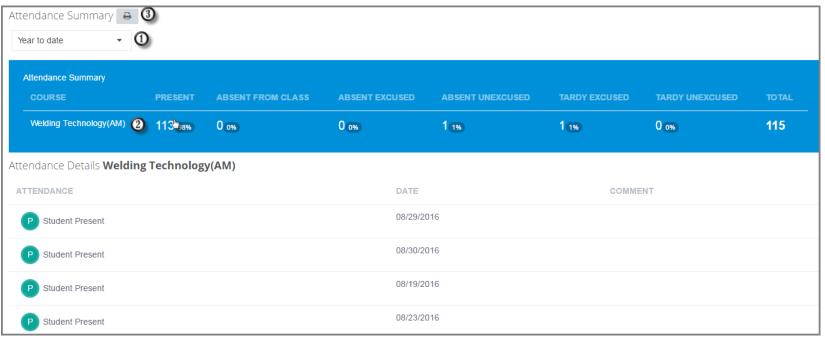

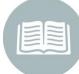

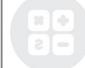

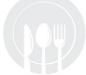

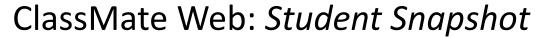

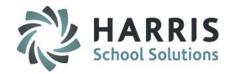

### **Student Snapshot:** Grade Tab

The View Only grade tab allows users a summary and detailed view of student grades. Option to print attendance summary.

#### **Grade Summary Includes:**

-Course -MP3 -MP1 -MP4

-MP2 -Final Grade

Select he type of **Grading Component** you wish to view. Options: Knowledge, Skill, Work Ethics or PDP (if applicable)

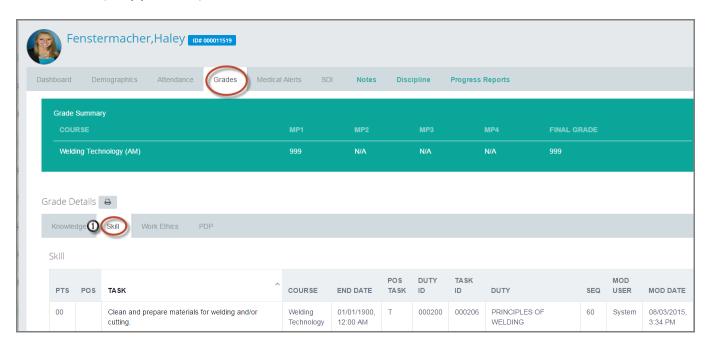

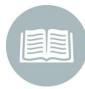

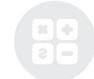

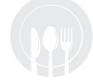

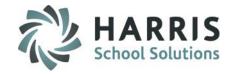

## **Student Snapshot:** Grade Tab

The View Only grade tab allows users a summary and detailed view of student grades. Option to print Grade summary

### **Knowledge Details Include:**

| Knowledge<br>Abbrev. | Description          |                                                                      |
|----------------------|----------------------|----------------------------------------------------------------------|
| PTS                  | Points               | The number of points a student earned. 999.99 indicates ungraded.    |
| Total Pts            | <b>Total Points</b>  | Indicates the total number of points the activity is worth.          |
| MP                   | Marking Period       | Indicates the MP the activity received the grade or the current MP   |
| Date Taken           | Date Taken           | Indicates the date the activity was                                  |
| Activity             | Activity             | Description of the activity                                          |
| Course               | Course Name          | Displays the course name                                             |
| Class                | Class Name           | Displays the class name                                              |
| Category             | Category             | Displays the category type of the activity                           |
| REQ                  | Requires             | Indicates if the activity is required for the student                |
| VER                  | Version              | Indicates the version of the activity                                |
| Comment              | Comment              | Displays any comments related to the activity. Chapter id, etc.      |
| Mod User             | <b>Modified User</b> | Indicates the name of the last person to modify the grade record     |
| Mod Date             | Modified Date        | Indicates the date of the last modification made to the grade record |

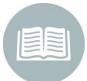

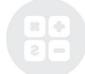

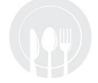

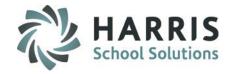

## Student Snapshot: Grade Tab

The View Only grade tab allows users a summary and detailed view of student grades. Option to print Grade summary.

#### **Skill Details Include:**

| Knowledge<br>Abbrev. | Description             |                                                                      |
|----------------------|-------------------------|----------------------------------------------------------------------|
| PTS                  | Points                  | Displays the rubric grade earned. 00 indicates an ungraded task      |
| POS                  | <b>Program of Study</b> | Indicates the total number of points the activity is worth.          |
| Task                 | Task                    | Displays the task name                                               |
| Course               | Course                  | Displays the course name                                             |
| End Date             | End Taken               | Displays the most recent date the task was graded                    |
| POS Task             | <b>Program of Study</b> | Description of the activity                                          |
| Duty ID              | Duty ID                 | Displays the unique Duty ID                                          |
| Task ID              | Task I D                | Displays the unique Task ID                                          |
| Duty                 | Duty                    | Displays Duty Name                                                   |
| SEQ                  | Sequence                | Displays the sequence number of the task                             |
| Mod User             | <b>Modified User</b>    | Indicates the name of the last person to modify the grade record     |
| Mod Date             | Modified Date           | Indicates the date of the last modification made to the grade record |

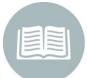

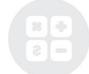

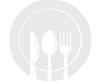

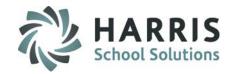

## **Student Snapshot:** Grade Tab

The View Only grade tab allows users a summary and detailed view of student grades. Option to print Grade summary.

#### Work Ethic Details Include:

| Knowledge<br>Abbrev. | Description          |                                                                      |
|----------------------|----------------------|----------------------------------------------------------------------|
| Grade                | Grade                | Displays the grade for the associated date                           |
| Date                 | Date                 | Displays the date associated with attendance condition and grade     |
| Attendance           | Attendance           | Displays the Attendance condition for the associated date            |
| Course               | Course               | Displays the course name                                             |
| Class                | Class                | Displays the class name                                              |
| Mod User             | <b>Modified User</b> | Indicates the name of the last person to modify the grade record     |
| Mod Date             | Modified Date        | Indicates the date of the last modification made to the grade record |

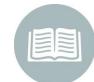

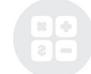

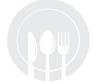

**Helpful Hint:** All columns in all grading components can be sorted. Simply click on the column name to sort!

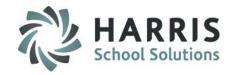

Student Snapshot: Grade Tab

The View Only grade tab allows users a summary and detailed view of student grades. Option to print Grade summary

Professional Development (PDP) Details Include:

| Knowledge<br>Abbrev. | Description          |                                                                      |
|----------------------|----------------------|----------------------------------------------------------------------|
| PTS                  | Points               | Displays the rubric grade earned. 00 indicates an ungraded task      |
| Task                 | Task                 | Displays the task name                                               |
| Course               | Course               | Displays the course name                                             |
| End Date             | End Taken            | Displays the date the task was graded                                |
| Duty ID              | Duty ID              | Displays the unique Duty ID                                          |
| Task ID              | Task I D             | Displays the unique Task ID                                          |
| Duty                 | Duty                 | Displays Duty Name                                                   |
| SEQ                  | Sequence             | Displays the sequence number of the task                             |
| Mod User             | <b>Modified User</b> | Indicates the name of the last person to modify the grade record     |
| Mod Date             | Modified Date        | Indicates the date of the last modification made to the grade record |

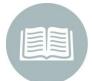

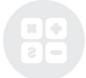

**Helpful Hint:** All schools do not utilize the PDP grading component. This slide is only applicable to schools utilizing this functionality and grading component

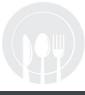

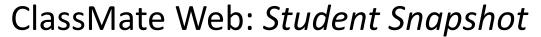

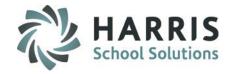

### **Student Snapshot:** Medical Alerts Tab

The View Only grade tab allows users to view an medical alerts established for the student

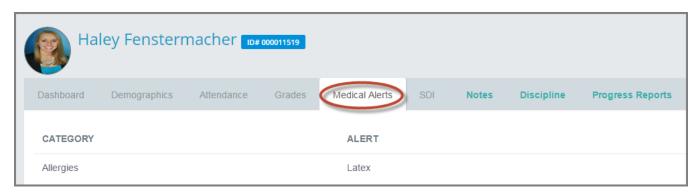

### Student Snapshot: SDI Tab

The View Only grade tab allows users to view an medical alerts established for the student

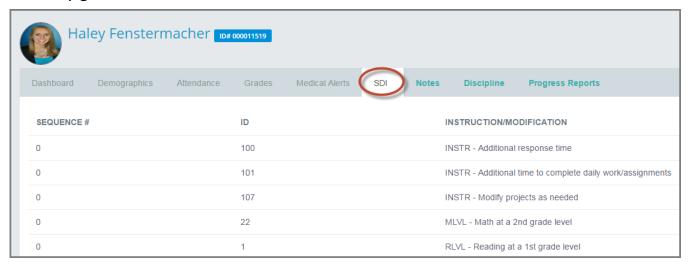

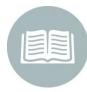

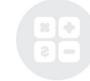

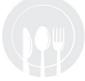

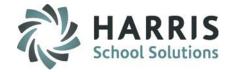

### **Student Snapshot:** Notes Tab

The Notes Tab displays any previously entered notes for the student. New note entry is available in this module as well as edits and deletions.

## Reviewing, editing & Deleting an existing note

- Review the previously entered note
  - Select either the Green Edit Button or Red Delete Button

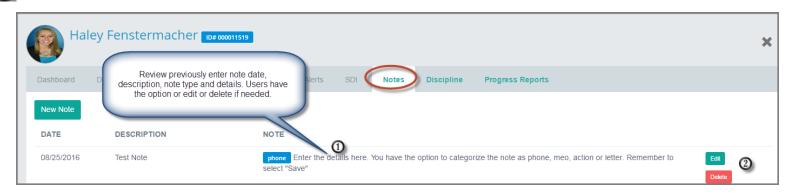

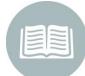

#### **Delete Selected:**

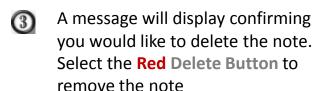

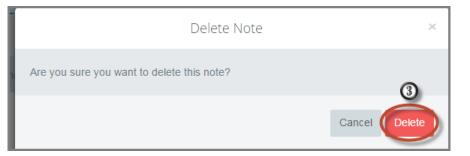

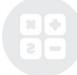

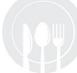

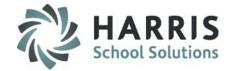

### **Student Snapshot:** Notes Tab

The Notes Tab displays any previously entered notes for the student including notes entered by other teachers and the admin staff. New note entry is available in this module as well as edits and deletions.

## **Editing Selected**

- An Edit window will display
- Make any necessary edits or adjustments
- Select the Green Save Button

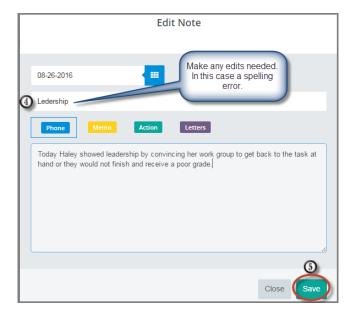

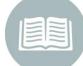

D8/26/2016 Ledership phone Called Haleys Mom to let her know how well Haley did today .Left a Voicemail at 3:30 pm

Today Haley showed leadership by convincing her work group to get back to the task at hand or they would not finish and receive a poor grade.

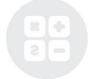

Helpful Hint: Users can have more than 1 type of label associated with each note

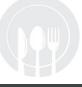

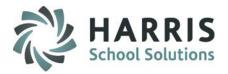

### **Student Snapshot:** Notes Tab

The Notes Tab displays any previously entered notes for the student. New note entry is available in this module as well as edits and deletions

## **Creating a New Note**

- Select the Green New Note Button
- Select the Date you would like associated with the notes. Note will default to the current date
- Enter a Title for the note
- Select the note Type
- Enter a note Description
- Select the **Green Save Button.**The new note will now display

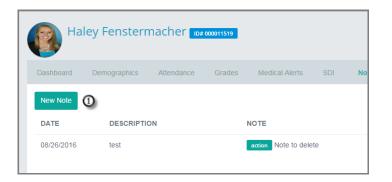

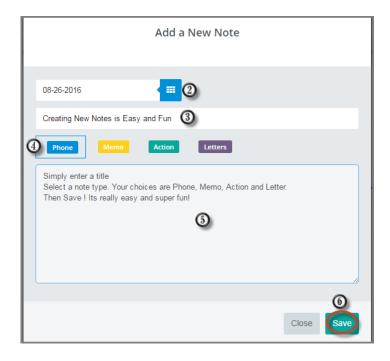

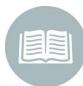

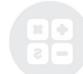

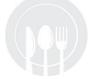

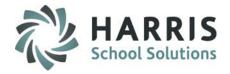

## Student Snapshot: Discipline Tab

The Discipline Tab displays any previously entered referrals for the student. New referral entry is available in this module as well as edits and deletions

## Reviewing, editing & Deleting an existing discipline referral

മ

Review the previously entered referral

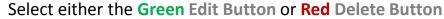

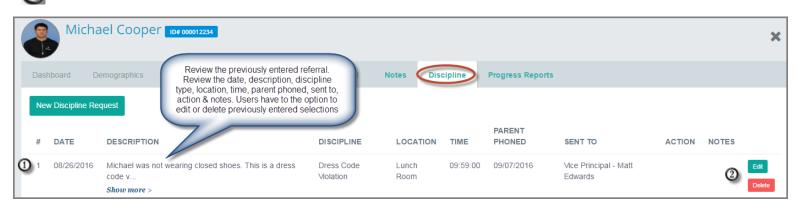

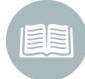

#### **Delete Selected:**

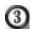

A message will display confirming you would like to delete the discipline. Select the **Red Delete Button** to remove the referral

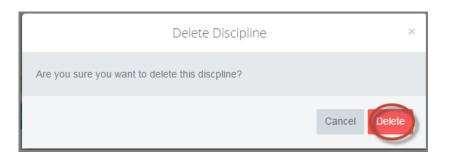

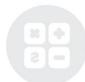

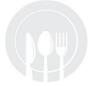

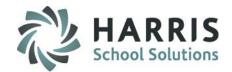

### **Student Snapshot:** Discipline Tab

The Discipline Tab displays any previously entered discipline referrals for the student. New referral entry is available in this module as well as edits and deletions.

## **Editing Selected**

- An Edit window will display
- Make any necessary Edits
- Select the Green Save Button

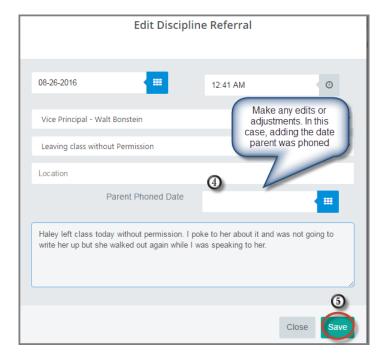

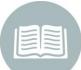

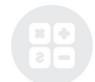

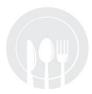

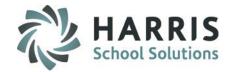

## Student Snapshot: Discipline Tab

The Discipline Tab displays any previously entered discipline referrals for the student. New note entry is available in this module as well as edits and deletions.

## **Creating a New Discipline Referral**

- Select the Green New Discipline Request Button
- Select the Date you would like associated with the referral. The referral will default to the current date
- Select the Time you would like associated with the referral. Referral will default to the current time
- Select a Go To person
- Select a Discipline
- Enter a Location (Optional)
- Enter the date a Parent Phone call occurred
- 8 Enter a referral Description
- Select the Green Save Button. The new referral will now display

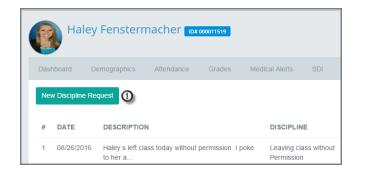

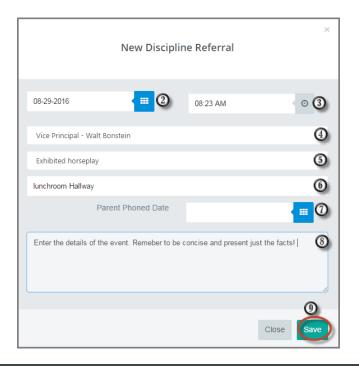

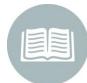

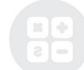

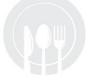

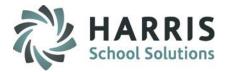

### **Student Snapshot:** Progress Reports Tab

The Progress Report Tab displays any previously created and/or submitted progress reports for the student. New progress report creation and submission is available in this module. Edits and deletions are only available for progress reports with **NO** under the submitted column. Once submitted Progress reports **CANNOT** be edited or deleted.

## Reviewing, Editing & Deleting a progress report that has not been submitted

- Review the previously entered progress report(s). Progress report with a red **NO** under the submitted column have the following options available: **Edit**, **Delete** or **Submit**
- Select either the Green Edit Button, Red Delete Button or the Blue Submit

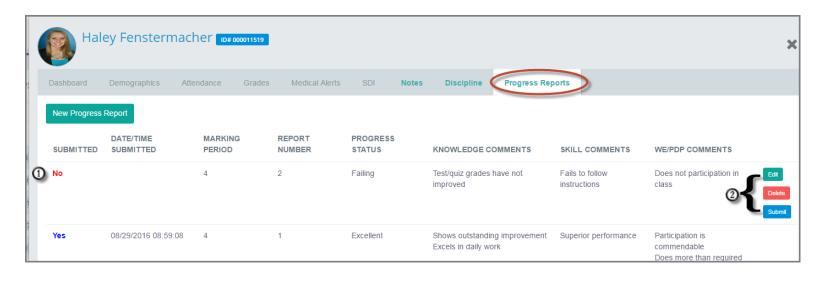

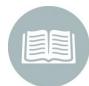

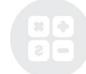

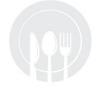

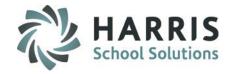

### **Student Snapshot:** Progress Reports Tab

The Progress Report Tab displays any previously created and/or submitted progress reports for the student. New progress report creation and submission is available in this module. Edits and deletions are available for new progress reports **ONLY**. Once submitted Progress reports cannot be edited or deleted.

## Reviewing, Editing & Deleting a progress report that has not been submitted

#### **Delete Selected:**

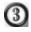

A message will display confirming you would like to delete the Progress report. Select the **Red Delete Button** to remove the unsubmitted progress report

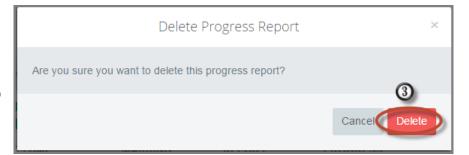

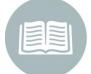

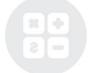

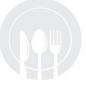

Helpful Hint: Users can only create progress reports for the current Marking Period

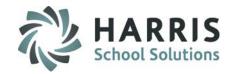

### **Student Snapshot:** Progress Reports Tab

The Progress Report Tab displays any previously created and/or submitted progress reports for the student. New Progress report creation and submission is available in this module. Edit and deletions are available created progress reports ONLY. Once submitted Progress reports cannot be edited or deleted.

Reviewing, Editing & Deleting a progress report that has not been submitted

#### **Edit Selected:**

- A message will display confirming you would like to delete the Progress report. Select the Red Delete Button to remove the unsubmitted progress report
- Make any necessary Edits or adjustments
- Select the Green Save button

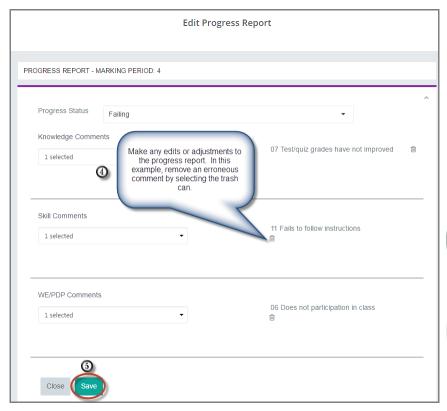

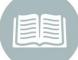

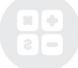

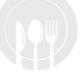

**Helpful Hint:** Previously selected comments can be removed by selecting the trash can.

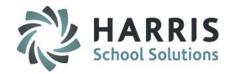

### **Student Snapshot:** Progress Reports Tab

The Progress Report Tab displays any previously created and/or submitted progress reports for the student. New Progress report creation and submission is available in this module. Edit and deletions are available created progress reports ONLY. Once submitted Progress reports cannot be edited or deleted.

## **Submitting a Progress Report**

#### **Submit Selected:**

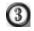

A message will display confirming you would like to submit the Progress report. Select the **Green Submit** Button to finalize the progress report. Once submitted progress reports cannot be edited or deleted. To release the submitted progress report contact your administration

You **MUST** have a progress status selected to submit a progress report. A warning message will display for progress reports without

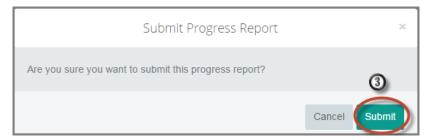

Cannot Submit a Progress Report without a Progress Status

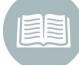

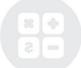

**Helpful Hint:** Any progress report with **YES** indicated in the submitted column **CANNOT** be edited. Contact your administration for assistance

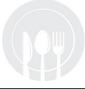

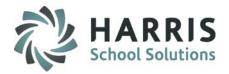

## **Student Snapshot:** Progress Reports Tab

The Progress Report Tab displays any previously created and/or submitted progress reports for the student. New Progress report creation and submission is available in this module. Edit and deletions are only available for Created progress reports. Once submitted Progress reports **CANNOT** be edited or deleted.

## **Creating a New Progress Report**

- Select the Green New Progress Report Button
- Select the Progress Status for the student.
  This is a required field for submission
- Select the Knowledge Comment (s) for the student
- Select the Skill Comment (s) for the student
- Select the Work Ethic (s) comment for the student
- Select the Green Save Button.
  The new referral will now display

Users can also see submitted and unsubmitted progress reports from the Progress Report link

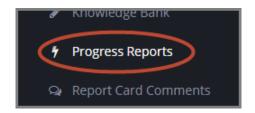

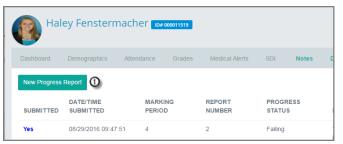

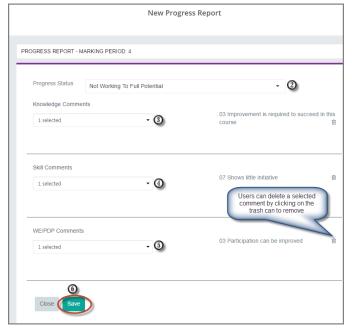

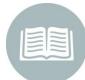

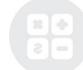

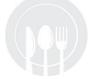

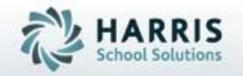

# ClassMate for Adult Education

7599 Beth-Bath Pike Bath, PA 18014

Need Assistance? Give us a call. 855-984-1228 Help Desk: Option 1

www.classmate.net
http://harrisschoolsolutions.com/

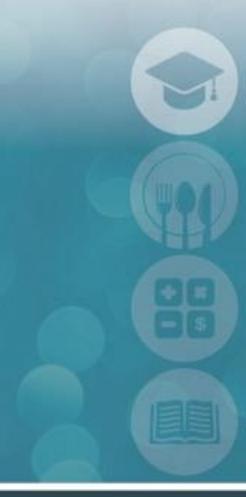

SPECIALIZED STUDENT SOLUTIONS | STUDENT INFORMATION | FINANCIAL MANAGEMENT | SCHOOL NUTRITION